# Přihlašování pomocí otisku prstu ve W10/W11

(NTB se čtečkou otisků prstů — hliníkáče a některé HP6470)

Uživatel se na NTB s biometrickou čtečkou otisků prstů standardně přihlásí ke svému účtu školním heslem a potom klikne na:

# <Start>

<Nastavení>

<Účty>

<Možnosti přihlášení>

<PIN kód pro Windows Hello>

#### <Přidat>

- 1. Zadá školní přihlašovací heslo a potvrdí
- 2. Zatrhne volbu "Zahrnout písmena a symboly
- 3. Do kolonky Nový PIN kód zadá školní přihlašovací heslo
- 4. Do kolonky Potvrzení PIN kódu zadá (stále to stejné) školní přihlašovací heslo
- 5. Vytvoření nového PINu potvrdí tlačítkem OK

Dále uživatel klikne na:

<Otisk prstu ve Windows Hello>

### <Nastavit>

### <Začínáme>

A opakovaně si nechá např. otisk ukazováčku snímat senzorem. Někdy se to nepovede z různých důvodů: NTB má průzor pro senzor, ale biometrický senzor neobsahuje; starý senzor nemusí správně fungovat; snímaný prst je příliš odmaštěný / mokrý / od křídy. Nebo může být od křídy či fixu ušpiněný samotný průzor.

### Otisk prstu lze z NTB odebrat pomocí:

<Start> <Nastavení> <Účty> <Možnosti přihlášení> <Otisk prstu ve Windows Hello> <Odebrat>

I domácí notebook se slabým heslem nebo dokonce bez hesla lze dobře zabezpečit, pokud má biometrickou čtečku otisků. Správce zařízení potom obsahuje záznam Biometrická zařízení.

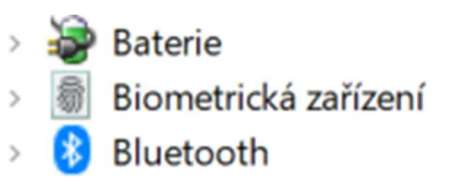